## Webex 接続方法

〇接続用の URL 又は WebxHP よりミーティング参加ミーティング番号(11 桁)を入力 してください。

〇当日は開催時刻の 60 分前には入室できるよう機器を準備します

■接続用 URL からアクセスする場合 (メール確認 PC と web 会議用 PC が同じ場合) ①アプリをお持ちの方はアプリの接続が安定します ②お持ちでない場合やアプリに問題のある場合は「ブラウザから参加」を押下 ③お名前又は会社名(web 会議の画面上に表示されます)、メールアドレス、ロボ ット対策文字(グニャグニャ文字)を入力後、「ゲストとして参加」を押下 (「自分の情報を記憶する」のチェックはどちらでも構いません)

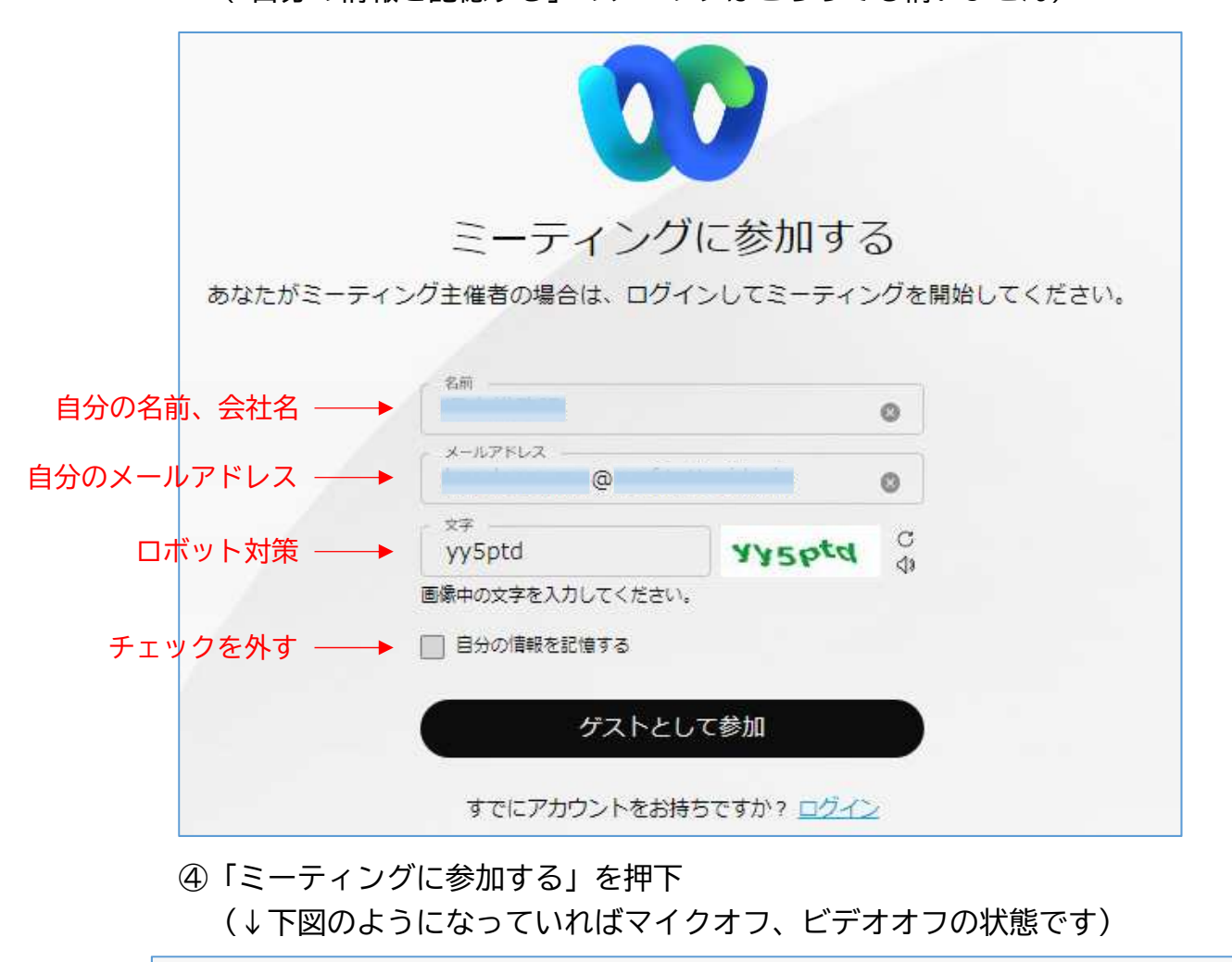

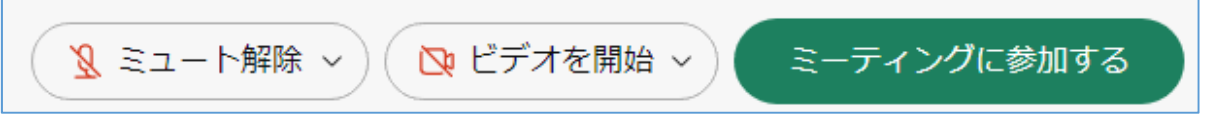

## Webex 接続方法

■HP からアクセスする場合 (メール確認 PC と web 会議用 PC が違う場合)

①webex の HP(https://www.webex.com/ja/index.html)へアクセス

②画面上部の「ミーティングに参加」を押下し、ミーティング番号(11 桁)、パス ワードを入力し「ミーティングに参加」

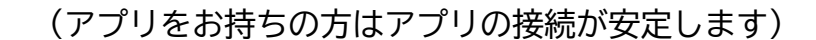

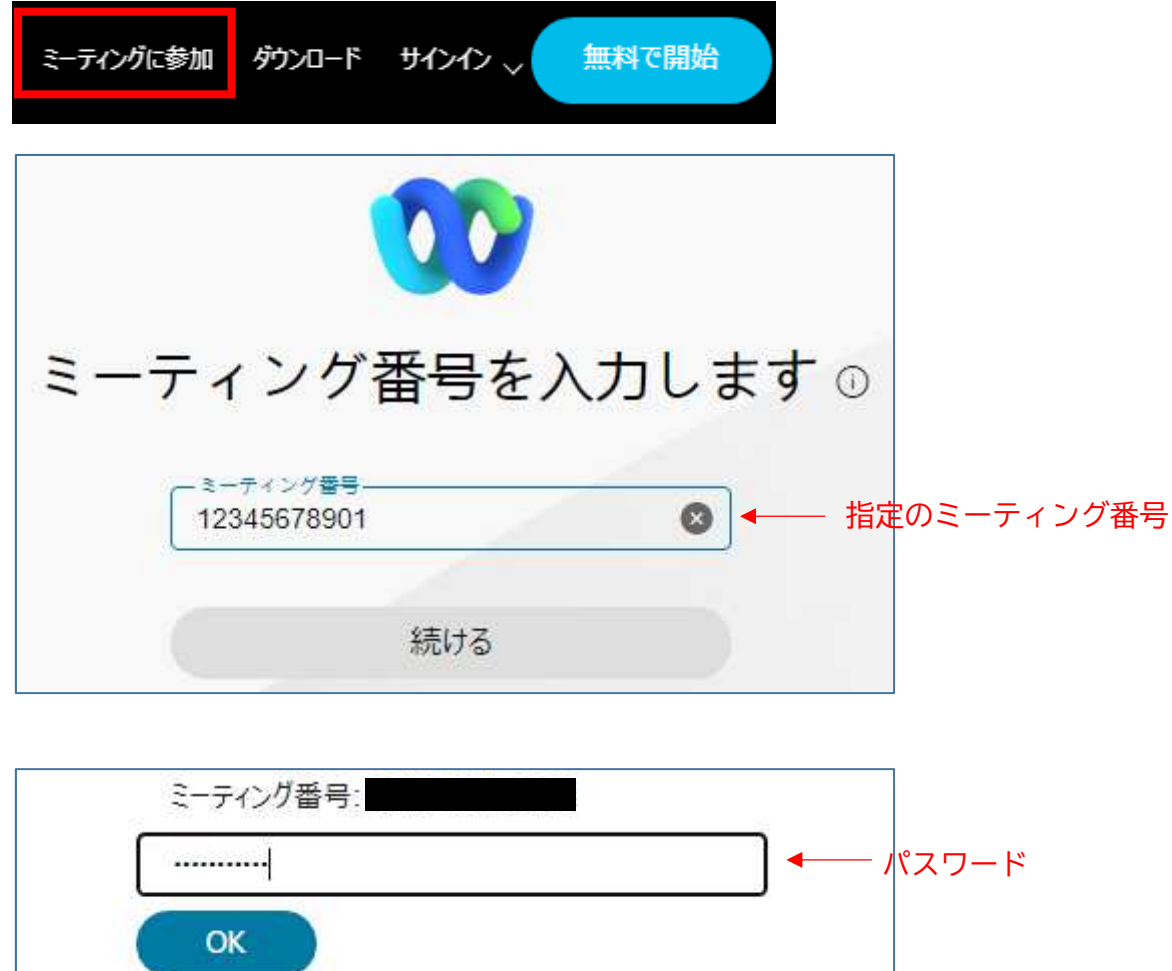

③「ミーティングに参加」押下後は前項の②以降と同じ

■「主催者への通知」は不要です。開催までしばらくお待ちください。